# **1.0 Getting Started: Be prepared before you log in**

# **1.1 Know that**

- eTRAKiT will timeout after 20 minutes if you have not completed your application. When you sign-in again click *continue*. You will have to re-enter most information.
- **Do not use the browser back button.**

#### **1.2 Setup an Account**

Create a User Name and Password to apply for permits and to view detailed information. Click "Setup an Account" to create your free account. Contractors licensed with the State of North Dakota can register to pay by invoice by contacting the City of Bismarck Building Inspections Division in one of the following ways:

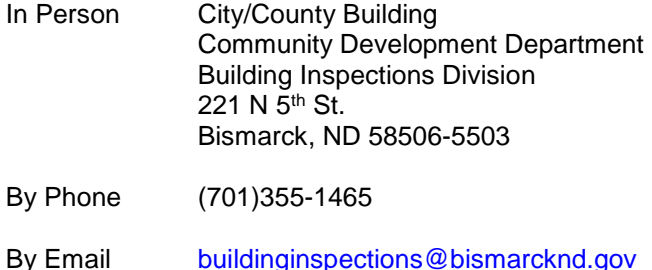

#### **1.3 Payment**

If you want to be billed by the City of Bismarck first open an account by contacting Building Inspections at 701- 355-1465. eTRAKiT will otherwise only accept VISA, MasterCard, and Discover card payments.

### **1.4 Submittal Requirements**

Prior to beginning the application process, have all required submittal items ready to upload electronically. Required submittal items can be found [HERE.](http://bismarcknd.gov/122/Permit-Applications)

# **2.0 How to Access eTRAKiT**

**2.1** The website address for eTRAKiT is<http://etrakit.bismarcknd.gov/etrakit3/>You may also access eTRAKiT through the City of Bismarck homepage at [www.bismarcknd.gov.](http://www.bismarcknd.gov/)

# **3.0 Log in one of two ways**

- **3.1** Registered User Login (able to use BILL ME option having called Building Inspections and registered)
	- **3.1.1** Change login type to *Registered Contractor/Developer/Builder*. Choose Contractor Name from Username drop down list, and enter password.

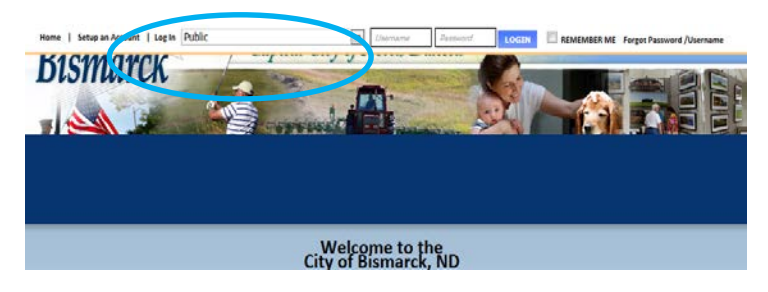

**3.1.2 Click** LOGIN button and you will be directed to change your password only the first time you login.

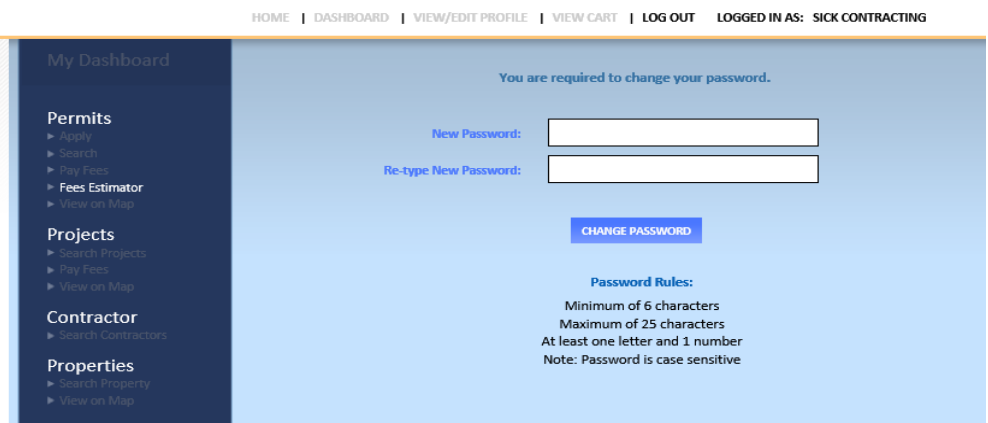

- **3.2** Public User Login Option to pay by credit card
	- **3.2.1** Click "Setup an Account" to create your free account.

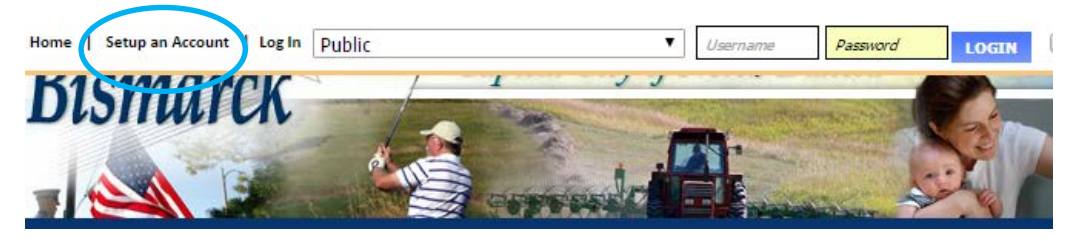

### **4.0 To Apply for a Building Permit**

**4.1** Select Apply for a Permit from the Menu in the left margin.

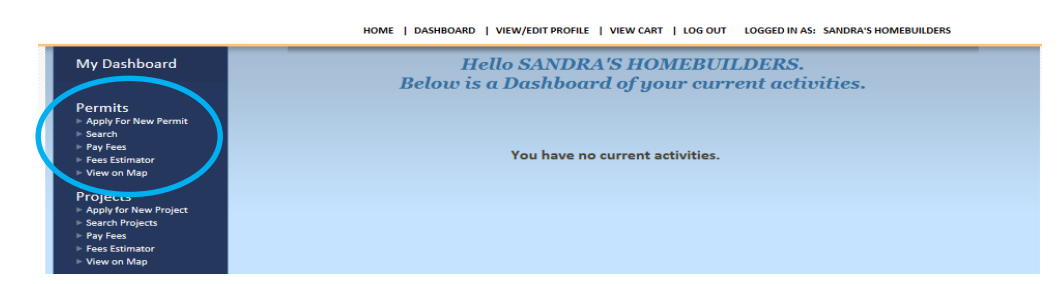

**4.2** Check the box next to "I Agree" and then click Continue.

#### **4.3 Enter Permit Information**

- **4.3.1** Select Permit Type and Subtype from drop down menu.
- **4.3.2** Enter short description IN CAPS describing work to be completed.
- **4.3.3** Enter value of work to be completed in job value. Total project cost must include the total value of all construction work as well as all finish work, painting, roofing, electrical, plumbing, heating, air conditioning, elevators, fire extinguishing systems, and any other permanent equipment. **Residential Applicants may enter "0."**

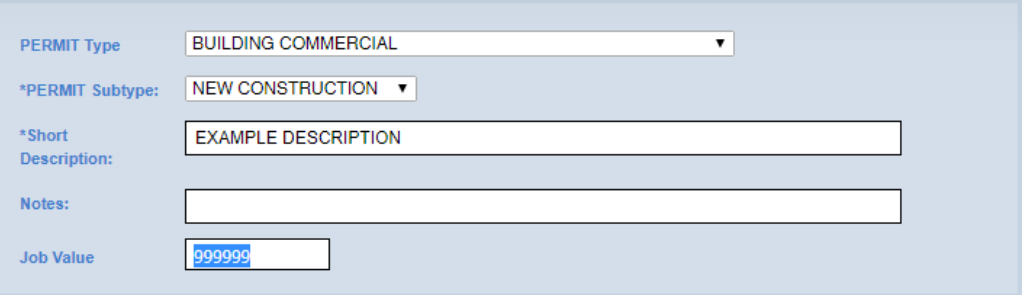

### **Water Pretreat (Commercial Only)**

**4.3.4** This section should be completed when waste water is created on site. This information is required by City of Bismarck Public Works. For additional information contact Public Works at (701)355-1700

#### **Public R.O.W. Concrete Options**

- **4.3.5.1 Assessed** The city will hire a contractor to pour this concrete and the bill will be paid through the specials and annual taxes
- **4.3.5.2 Private** The general contractor is responsible to hiring a sub to pour the concrete. The subcontractor must be bonded with the city and pull a permit with the city engineering department.
- **4.3.5.3 Bill** The city will hire a contractor and upon completion, the city assessing department will issue a bill to the general contractor for payment.
- **4.3.5.4 N/A** Use for remodels and other projects that do not require new concrete to be poured. Also use for permits applied for in Bismarck ETA, City of Lincoln, and Lincoln ETA (ETA – Extra Territorial Area). Contact Building Inspections to determine if the property in question is in one of these areas.

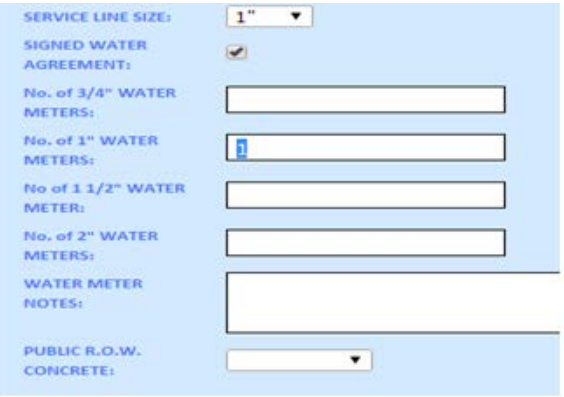

**4.3.7** Enter part of the address and click Search. Then select the correct **address** for the permit.

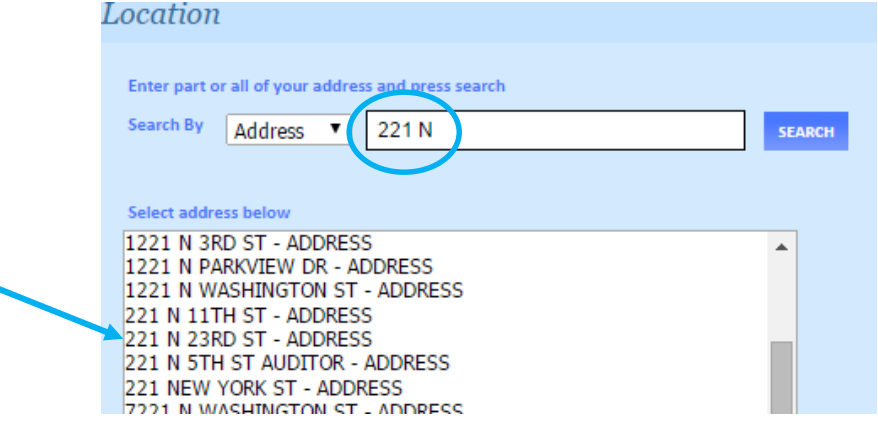

**4.3.8** Check the box if you are a Property Owner or Contractor.

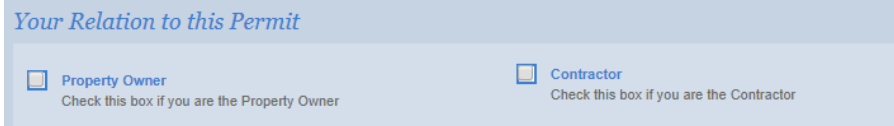

- **4.3.9** Upload the following Required Submittal Items (as stated in 1.4 above) as separate documents by clicking Select . Be sure to include the address in naming the file. . Be sure to include the address in naming the file.
- **4.3.10** Click Upload.

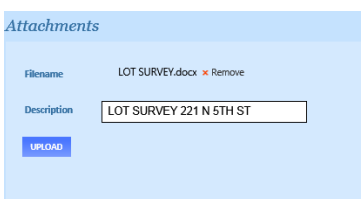

**4.3.11** Once the attachment has been uploaded, the file will be listed to the right, under the Attachments heading. The process may be repeated to add additional files. Or, if the wrong file was uploaded, it may be deleted using the associated Delete button.

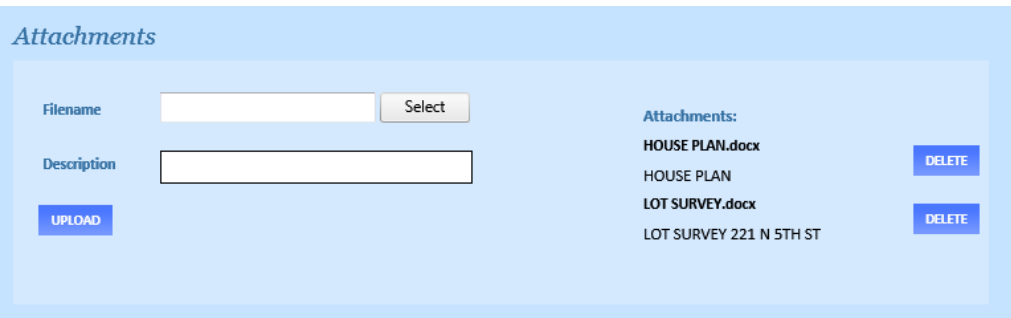

**4.3.12** Click Next Step.

#### **4.4 Step 2 Contact Information**

**4.4.1** Enter or confirm the Contractor, Owner, and Applicant Contact Information, then click Next Step. Please **note the applicant's email** address will be the primary contact during application, review, and inspection processes.

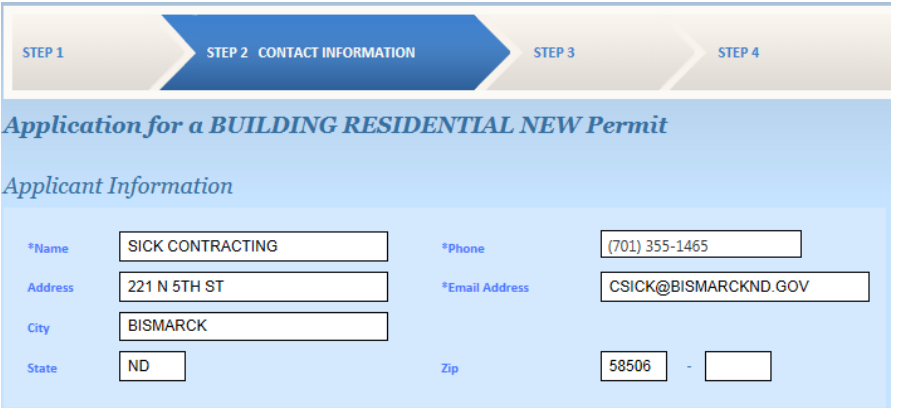

# **4.5 Step 3 Review and Submit**

**4.5.1 If everything is correct click Next Step** 

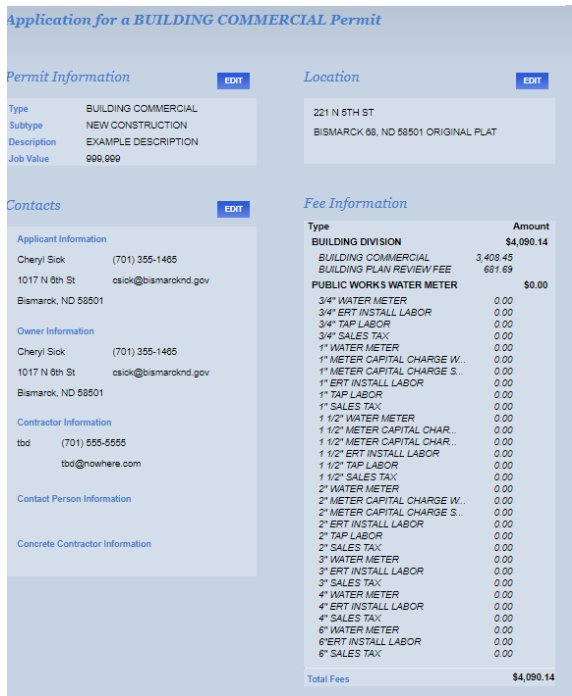

# **4.6 Step 4 To Pay for a Permit**

.

- **4.6.1** You will receive an email stating that your permit has been approved and direct you to pay through eTRAKiT.
- **4.6.2** Login to eTRAKiT and find the Approved permit on your Dashboard under *My Active Permits.* Under the Fees Due column click on the Fees that you wish to pay.

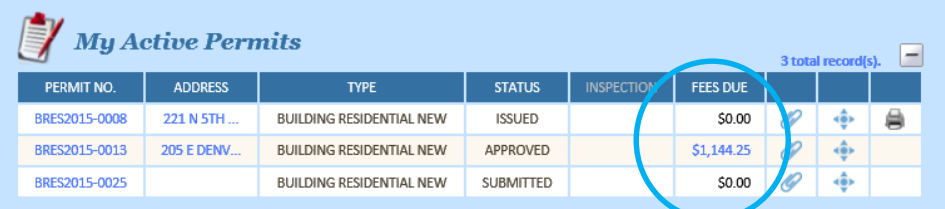

**4.6.3** From this screen you will be taken to your shopping cart. Review your shopping cart and select Proceed to Checkout. This will take you to your Checkout Summary.

### **5.0 Payment**

### **5.1 Payment Option 1 Credit Card**

- **5.1.1** The City of Bismarck accepts VISA, MasterCard and Discover credit cards.
- **5.1.2** From Checkout Summary select Proceed to Payment. Enter credit card information and select Process Payment. Upon approval a receipt will be emailed to the Applicant's email address.

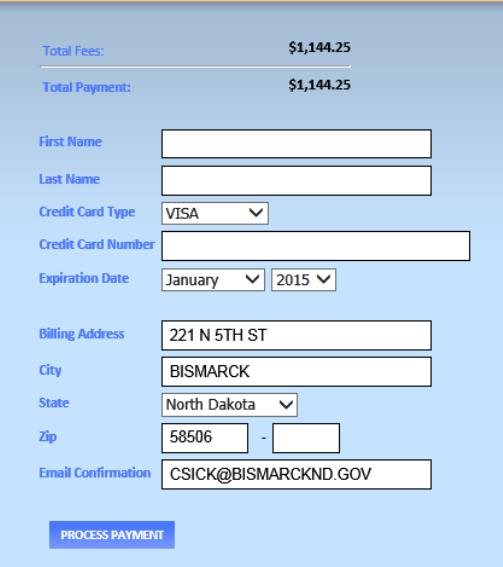

# **5.2 Payment Option 2 Bill Me (Contractors Only)**

- **5.2.1** Contractors who have not been set up for billing with the City of Bismarck can register by contacting the Building Inspections Division.
- **5.2.2** From the Checkout Summary select Bill Me. The Fiscal Department will generate an invoice to be received in the US Postal mail.